# Serienbriefe **TRISS 2000 Daten in Word verwenden**

#### **Das müssen Sie wissen**

Die Serienbrieffunktion von Word erfüllt die wesentlichen Bedürfnisse und eignet sich ausgezeichnet zum Erstellen von kleinen und mittleren Mailings. Für grössere Aufträge lohnt sich in der Regel die Zusammenarbeit mit einem darauf spezialisierten Institut. Insbesondere dann, wenn nebst dem eigentlichen Druck noch Ausrüstungsarbeiten und Versandkosten anfallen.

Alle TRISS 2000 Selektionsresultate können als DBF Dateien gespeichert werden. Diese Dateien können in Programmen wie zum Beispiel Excel weiter bearbeitet werden und dienen so auch als Quelldateien für Serienbriefe.

Sie müssen mit den Programmen vertraut sein, welche zur weiteren Bearbeitung herangezogen werden. Die meisten Anwender benützen dazu Microsoft Word® im Zusammenspiel mit Microsoft Excel®

Wir bitten Sie um Verständnis, dass sich die Unterstützung auf die Verwendung von TRISS beschränkt. Benutzen Sie für Fragen im Zusammenhang mit Microsoft Produkten bitte die einschlägigen Informations- und Hilfsplattformen. (F1, Internet, WEB-Foren etc.). Darüber hinaus machen wir Sie darauf aufmerksam, dass die Benutzeroberflächen je nach Einstellungen und Version variieren können.

#### **Gehen Sie wie folgt vor**

• Erstellen Sie in TRISS 2000 eine Selektion. Wählen Sie dazu Marketing

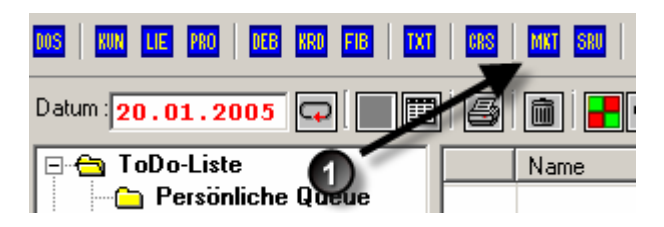

• Und anschliessend den Datenstamm, auf dem Sie die Auswertung realisieren möchten. Es werden Ihnen 4 Möglichkeiten angeboten

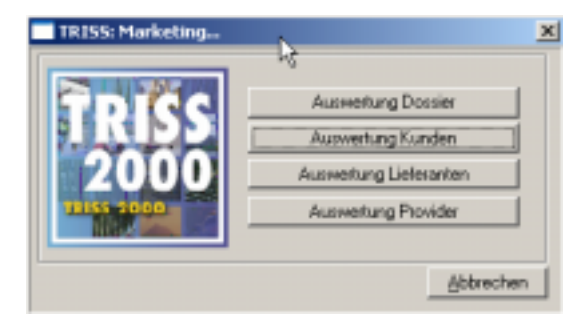

• Die Eingabemasken für Kunden, Lieferanten und Provider sind, abgesehen von stammspezifischen identisch. Diejenige für die Auswertung von Dossiers ist komplexer, was in der Natur der Sache liegt.

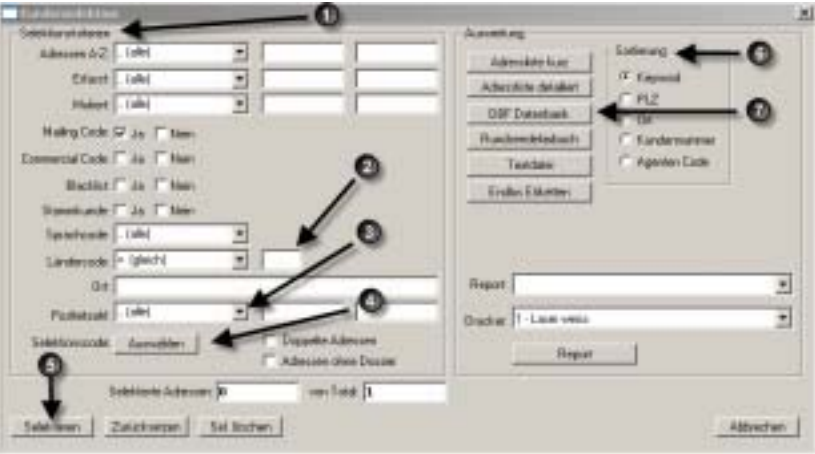

 $\bullet$  Tragen Sie die gewünschten Selektionskriterien ein. Auf Grund dieser Eintragungen wird TRISS 2000 die Datenbank durchforsten und diejenigen Sätze auswählen, welche alle eingetragenen Kriterien erfüllen.

" Wenn Sie ein Eingabefeld leer lassen, so wird es in der Auswertung nicht berücksichtigt.

 $\bullet$  Ändern Sie bei Bedarf die Feldbegrenzer indem Sie vom Drop Down Menü den entsprechenden Wert wählen.

\$ Erweitern Sie die Selektionsmöglichkeiten, wenn Sie zusätzlich Selektionscodes in der Auswertung berücksichtigen möchten.

% Klicken Sie auf die Schaltfläche Selektieren um den Selektionsvorgang zu starten. TRISS 2000 durchforstet nun Ihre Daten und zeigt die Anzahl Treffer an.

& Wählen Sie die gewünschte Sortierreihenfolge

' Wählen Sie als Auswertung DBF Datenbank. TRISS fordert Sie nun auf, einen Speicherplatz und einen Dateinamen zu bestimmen

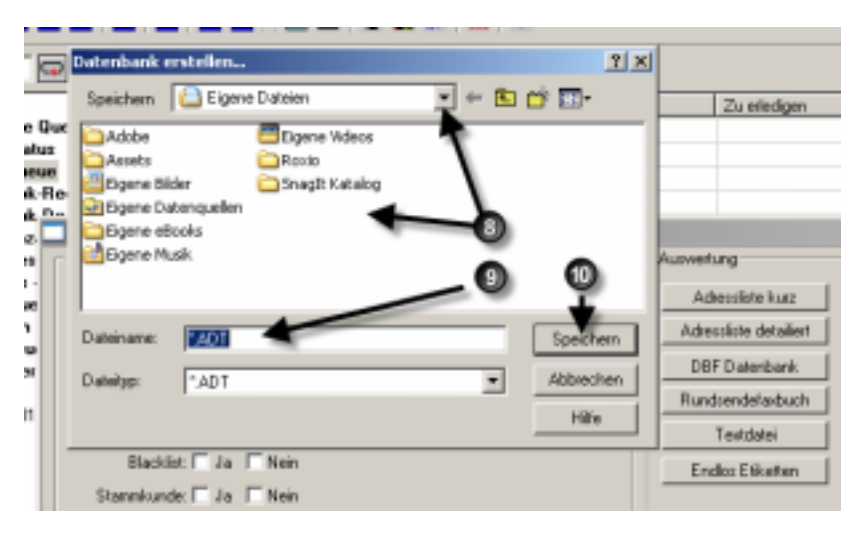

( Wählen Sie einen Ordner. Dieser muss sich auf dem gleichen Laufwerk wie TRISS befinden.

) Wählen Sie einen Dateinamen. **(maximal 8 Buchstaben und Zahlen, keine Sonderzeichen)** Als Dateityp gibt Ihnen TRISS ADT vor. ADT steht für Advantage Database Table, ein DBF kompatibles Format, welches seinerseits auch von Excel gelesen werden kann.

 $\bullet$  Wählen Sie Speichern

• Falls Sie aufgefordert werden, eine ANSI to OEM Konversion durchzuführen, wählen Sie "Nein". Wenn die Sonderzeichen im Resultat jedoch nicht richtig umgesetzt werden, wählen Sie "Ja". (Hintergründe zu ANSI und OEM Zeichensätze und Codepages finden Sie im Internet)

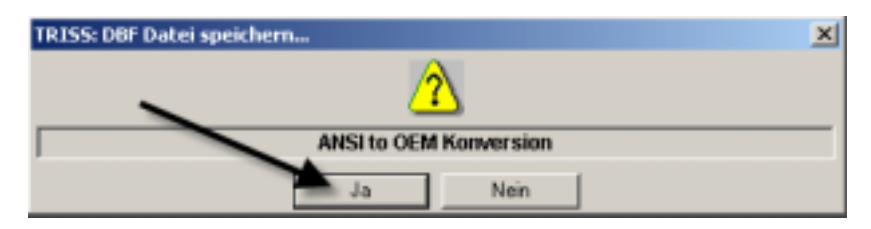

Das TRISS Selektionsresultat steht nun zur weiteren Bearbeitung im gewählten Ordner unter dem gewählten Namen bereit. Zusätzlich hat TRISS ein DFB File mit dem gleichen Namen erstellt. Die weitere Bearbeitung beeinflusst die Daten innerhalb TRISS in keiner Weise.

#### **In Excel sind Ihre Daten besser aufgehoben**

Der Umgang mit Excel fällt den meisten Anwendern leichter. In den meisten Fällen ist es deshalb einfacher, die DBF Datei in eine Excel Datei umzuwandeln. So auch bei der Verwendung der Daten als Datenquelle für Serienbriefe.

- Starten Sie dazu Excel
- Wählen Sie öffnen und lokalisieren Sie das eben gespeicherte File mit der der Dateierweiterung .DBF. (Damit es in Ihrer Auswahl erscheint müssen Sie den Dateityp auf DBF oder Alle Dateien umstellen.

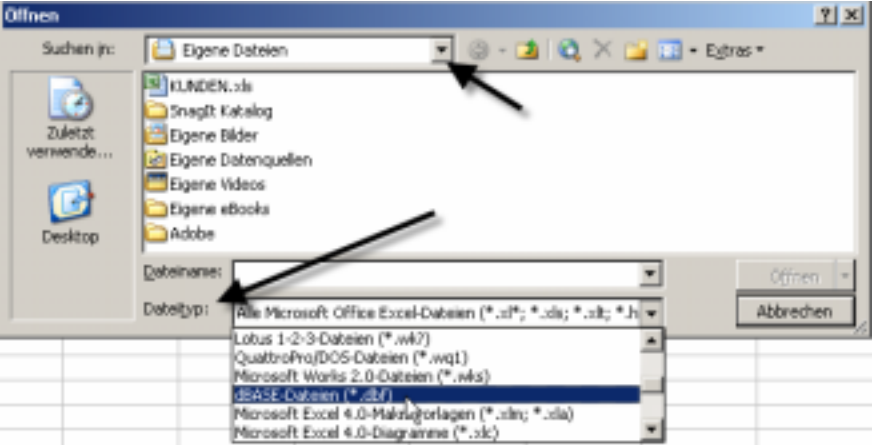

- Beantworten Sie gegebenenfalls die Eingebeaufforderungen. In der Regel wird jedoch direkt das Selektionsresultat angezeigt.
- Wählen Sie Speichern unter, ändern Sie den Dateiname (Vorschlag: Entfernen Sie im Feld Dateiname die Erweiterung .DBF) und wählen Sie als Dateityp Microsoft Office Excel-Arbeitsmappe.

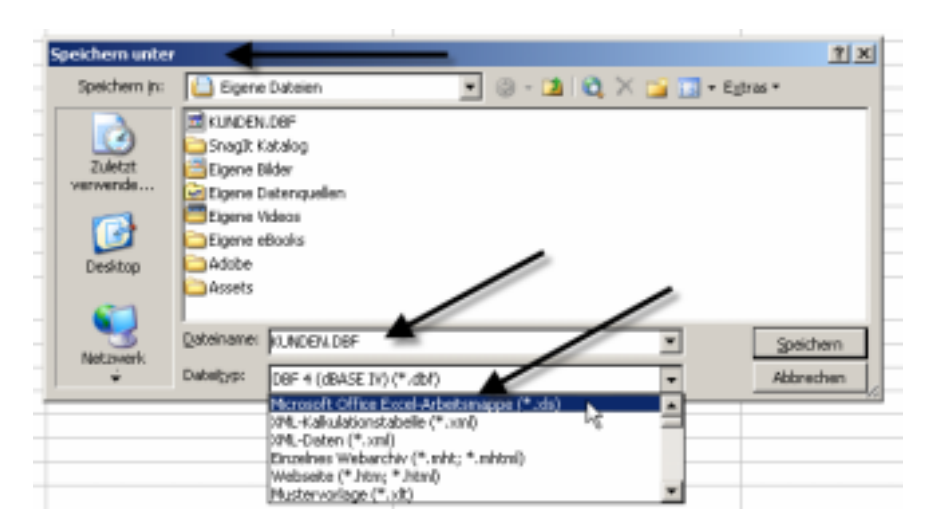

• Sie können nun dieses EXCEL File beliebig verändern. Zeilen und Spalten entfernen, Daten analysieren und Sortieren, neue Spalten einfügen und darin numerische Kalkulationen vollziehen, Textmanipulationen ausführen usw.

### **Ab ins Word**

Wechseln Sie ins Word, erstellen Sie dort einen Serienbrief und verwenden Sie als Datenquelle das eben gespeicherte File (Im Beispiel also KUNDEN.XLS). Die Feldnamen sind mit etwas Phantasie selbst erklärend.

Die grundlegenden Schritte zum Erstellen eines Serienbriefs mit Word® sind hier kurz aufgeführt. Wir bitten Sie jedoch um Verständnis, dass wir hier keine Anleitung zur Benutzung von Microsoft Produkten publizieren. Basis: Word 2003, Version 11, SP1.

 $\bullet$  Vergewissern Sie sich, dass die Symbolleiste "Seriendruck" eingeblendet ist. " Wählen Sie Extras, Briefe und Sendungen, Serienbrieferstellung…

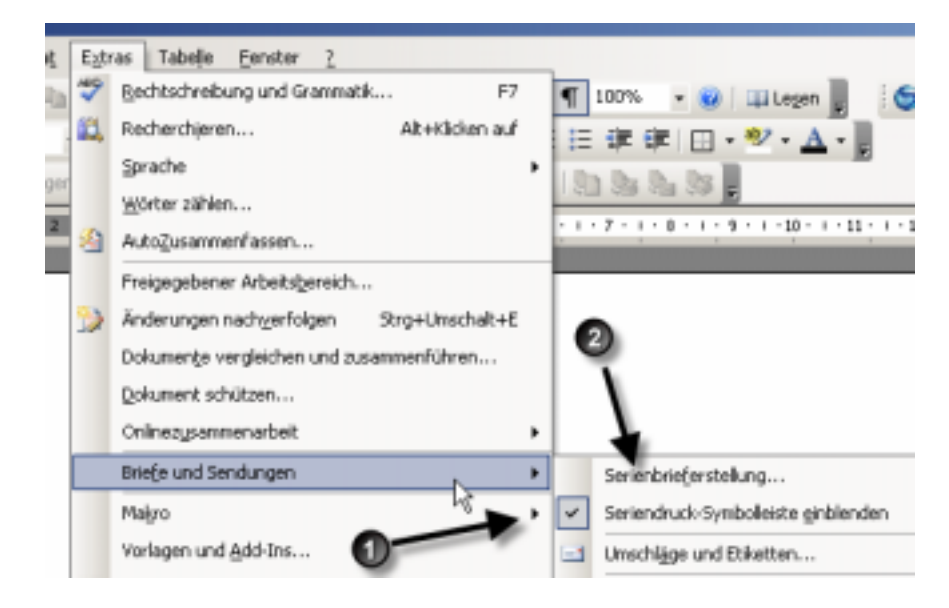

Folgen Sie den Aufforderungen des Assistenten.

**Schritt 1:** Wählen Sie als Typ: Brief

**Schritt 2:** Wir empfehlen Ihnen, als Startdokument einen vorgängig erstellten Brief zu verwenden.

Schritt 3: Wählen Sie "Vorhandene Liste verwenden", (denn diese haben wir soeben in Excel erstellt) und durchsuchen Sie das System nach dem eben gespeicherte File.

Stellen Sie dazu sicher, dass Sie nach dem richtigen Dateityp suchen. (Alle Datenquellen zeigt Ihnen auch XLS Dateien)

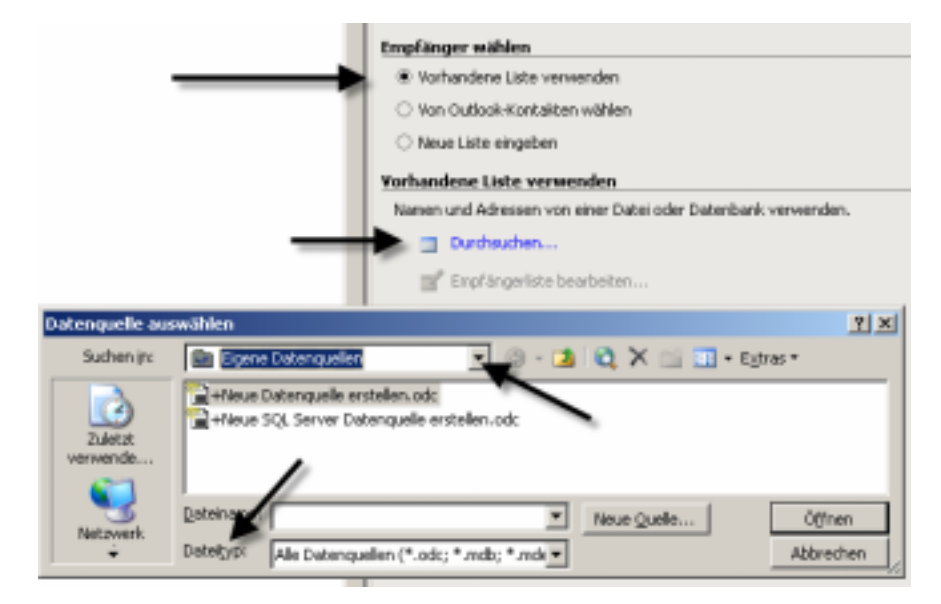

**Schritt 4:** Fügen die nötigen Seriendruckfelder in Ihr Dokument ein

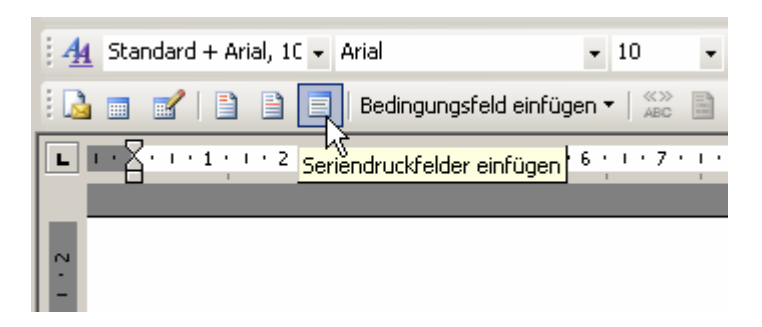

**Schritt 5** lässt Sie das Resultat vorschauen und ermöglicht eine Bearbeitung der Empfängerliste

**Schritt 6** beendet den Seriendruck auf eine von Ihnen bestimmt Weise.

## **Zusammenfassung des Arbeitsablaufs**

- 1. Erstellen Sie die Selektion in TRISS
- 2. Speichern Sie das Resultat als DBF Datenbank
- 3. Offnen Sie das DBF File in Excel
- 4. Bearbeiten Sie das Excel File nach Bedarf
- 5. Speichern Sie das File als Excel File mit "speichern unter" Vorsicht: Excel schlägt ihnen vor, das File als DBF zu speichern. Ändern Sie den Dateityp

auf Excel!

6. Verfassen Sie den Serienbrief in Word und verwenden Sie als Datenquelle das eben erstellte Excel File.